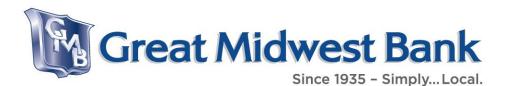

## Welcome to the new GreatMidwestBank.com

Thanks for stopping by! We have recently renovated our website. We hope you will find the new GreatMidwestBank.com easy to navigate, informative, and a useful resource for your banking and mortgage needs. Below we have illustrated where you can find the most commonly used tools on our site. If you have any questions please do not hesitate to contact us.

# Where to find commonly used tools and resources

## Account Access / Sign In / Sign Up

#### On a Desktop

Account Access is located in the top navigation menu on the right-hand side of the screen on your desktop computer. Click 'Sign-in' to activate the dropdown window that includes fields to enter your username and password.

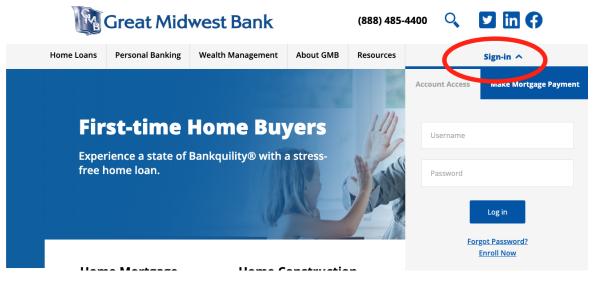

On a Mobile Device

On your mobile device, Account Access is located in the top navigation menu. Click

'Sign-in' to activate the dropdown window that includes fields to enter your username and password. Please note that you can continue to use the Touchbanking App for account access as well.

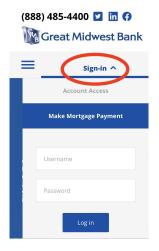

#### Make a Mortgage Payment

#### On a Desktop

The Mortgage Payment Portal is located in the top navigation menu on the right-hand side of the screen on your desktop computer. Click 'Sign-in' to activate the dropdown window, then click 'Make Mortgage Payment' in blue on the upper right-hand corner of the dropdown window. If you have an account set up already, click the blue 'Sign in to Registered Customer Access' button. If not and you don't want to set up an account, you can choose 'Sign in to Guest Access.'

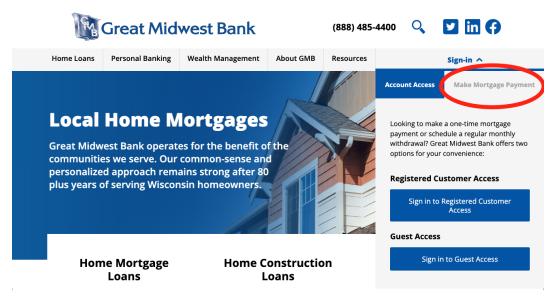

On a Mobile Device

On your mobile device, the Mortgage Payment Portal is located in the top navigation menu. Click 'Sign-in' to activate the dropdown window, and then click Make Mortgage Payment on the bottom of the right-hand side of the dropdown window. If you have an account set up already, click the blue 'Sign in to Registered Customer Access' button. If not and you don't want to set up an account, you can choose 'Sign in to Guest Access.'

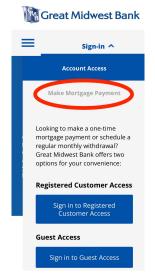

#### **Borrower Portal**

If you are in the middle of the application process and need to access our Borrower Portal to review disclosures or upload financial information securely, you can access it by first clicking 'Resources' in the top navigation bar and then 'Borrower Portal' in the dropdown menu. On mobile devices, click the  $\equiv$  icon to open dropdown navigation first. Please be aware that this link will take you to an external domain at https://gmbportal.mymortgage-online.com/

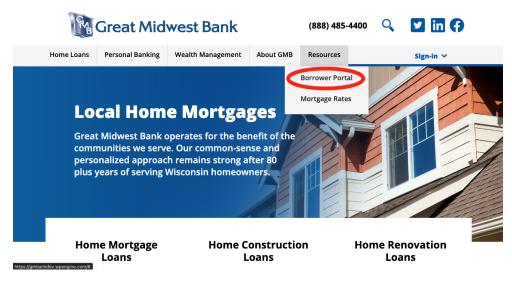

#### **Start the Loan Application Process**

If you are looking to start a new mortgage application, you will find an 'Apply Now' button towards the top of each of our lending product pages under the 'Home Loans' category in the top navigation bar. Alternatively, you can choose to apply with a particular Loan Officer by selecting the 'Loan Officers' page under 'Home Loans' in the top navigation bar, choosing the Loan Officer you desire to submit your application with, and clicking the 'Apply Now with *Loan Officer's Name'* button on the top of their page.

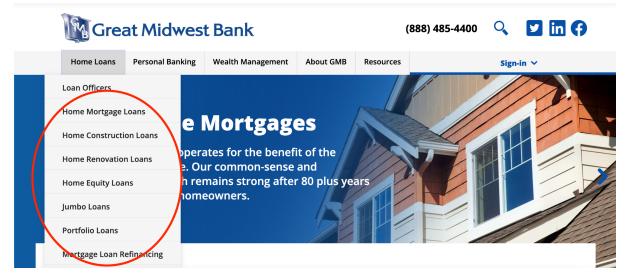

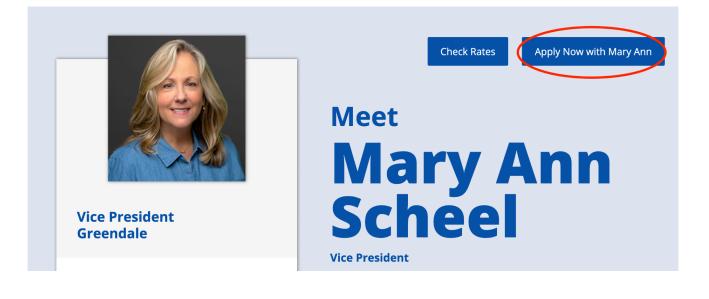

#### **Locations and Hours**

Branch locations and hours can be found under the 'Personal Banking' header in the top navigation bar. On mobile devices, click the  $\equiv$  icon to open dropdown navigation first.

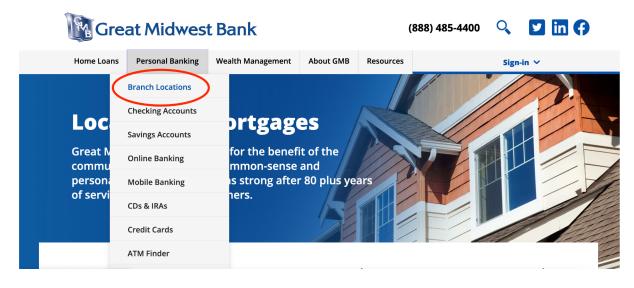

#### Find an ATM

Our ATM Finder tool may be found under the 'Personal Banking' header in the top navigation bar. On mobile devices, click the  $\equiv$  icon to open dropdown navigation first. Please be aware that this link will take you to an external domain at http://communitybankers.org/

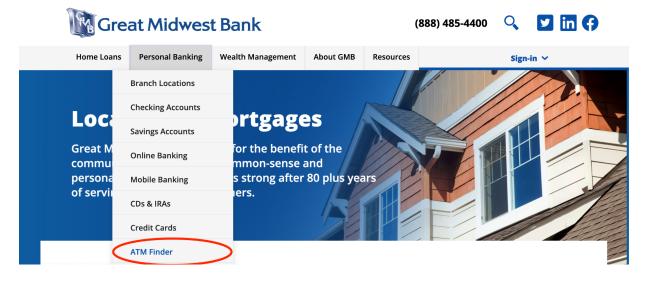

#### **Loan Officers**

Find individual Loan Officers near you by visiting our 'Loan Officers' page under the 'Home Loans' heading in the top navigation bar. On mobile devices, click the  $\equiv$  icon to open dropdown navigation first. From the 'Loan Officers' page, you can filter by geographical area, language spoken, or view all available Loan Officers.

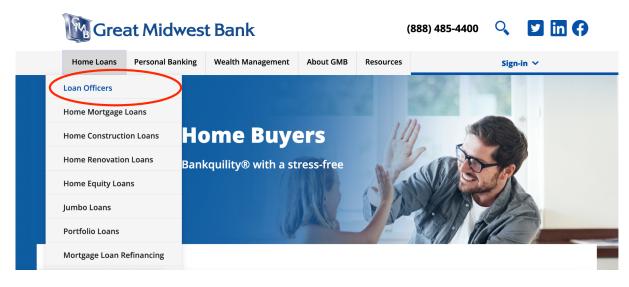

### **Featured Loan Rates**

Our featured loan rates have moved and can be found on each of our lending product pages under the 'Home Loans' category in the top navigation bar. Please note, the image below is only an example and does not reflect current loan rates.

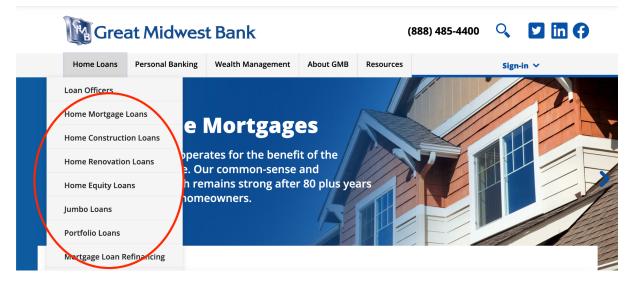

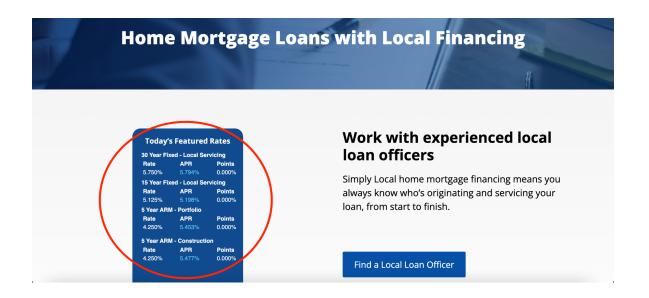

#### **Current Deposit Rates**

You will find our current deposit rates on each deposit product page. Simply select the deposit product category — Checking Accounts, Savings Accounts, or CDs and IRAs — from the dropdown menu that opens when you click 'Personal Banking' in the top navigation bar. On mobile devices, you will have to click the  $\equiv$  icon to open dropdown navigation before selecting 'Personal Banking.' Please note that the table below is only an example and does not reflect our current rates.

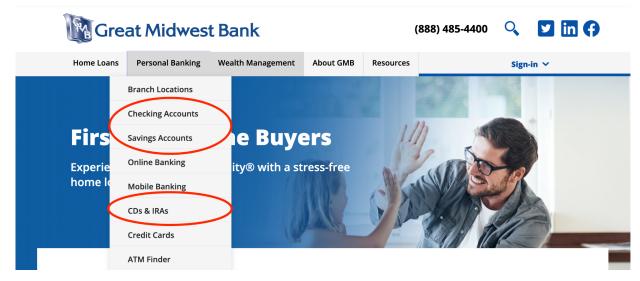

|     |             |                    |                    | CD Rates                                                                                                    |
|-----|-------------|--------------------|--------------------|----------------------------------------------------------------------------------------------------|
| т   | erm         | Minimum<br>Balance | АРҮ*               | Calculate the insurance coverage of all types of deposit accounts with <b>FDIC's Electronic Deposit</b><br><b>Insurance Estimator (EDIE)</b> including:                                  |
| 91  | Days        | \$2,500            | 0.25% <sup>1</sup> |                                                                                                    |
| 6 M | 6 Months    | \$2,500            | 0.30% <sup>1</sup> | <ul> <li>Checking Accounts</li> <li>Savings Accounts (both statement and passbook)</li> <li>Money Market Deposit Accounts (MMDAs), and</li> <li>Certificates of Deposit (CDs)</li> </ul> |
| 1   | Year        | \$1,000            | 0.35% <sup>2</sup> |                                                                                                    |
|     | 15<br>onths | \$5,000            | 0.45% <sup>2</sup> | Rates subject to change at any time.                                                                                                    |
|     | 21<br>onths | \$5,000            | 0.65% <sup>2</sup> |                                                                                                    |
| 2   | Year        | \$1 000            | 0 55% <sup>2</sup> |                                                                                                    |

#### **Mortgage Calculator**

Find the Mortgage Calculator under the 'Home Loans' heading in the top navigation bar. Once you click this option, you will be taken to the 'Resources' page of https://greatmidwestbank.mortgagewebcenter.com/ From this page, select 'Calculators.'

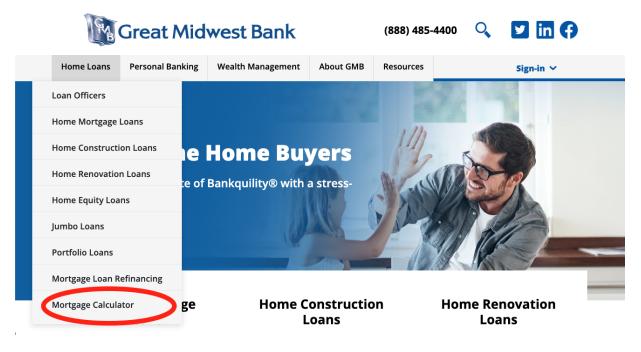

| =  | 🕼 Great Midwest Bank                                                              |                                                                                         |  |
|----|-----------------------------------------------------------------------------------|-----------------------------------------------------------------------------------------|--|
| м  | ortgage Resources                                                                 | Need Help?                                                                              |  |
| YO | JR PROPERTY LOANS, RATES & FEES YOUR APPLICATION CLOSING & BEYOND                 | <ul> <li>Ioans@greatmidwestbank.com</li> <li>Monday through Friday 8:30 5:00</li> </ul> |  |
|    | Expand All   Collapse All                                                         | Monday through Friday 6.50 5.00                                                         |  |
| +  | What is an appraisal and who completes it?                                        |                                                                                         |  |
| ÷  | What types of things will an underwriter look for when they review the appraisal? |                                                                                         |  |
| ÷  | Will I get a copy of the appraisal?                                               |                                                                                         |  |
| +  | Are there any special requirements for condominiums?                              |                                                                                         |  |
| +  | I'm purchasing a home, do I need a home inspection AND an appraisal?              |                                                                                         |  |
| ÷  | I've heard that some lenders require flood insurance on properties. Will you?     |                                                                                         |  |
| +  | How long does it take for the property appraisal to be completed?                 |                                                                                         |  |
|    | Encore Hember<br>FDIC                                                             |                                                                                         |  |

# Who to contact if you have technical issues or questions

If you have questions about where to find resources on our website or have technical difficulties navigating or accessing resources on our site, please contact us at contactus@greatmidwestbank.com.

If you need help with opening a Checking or Savings account, please contact your local Great Midwest Bank branch. If you require e-Banking assistance during Business Hours, call (888) 485-4400.